**Manual de Instalación - Soporte TELEMATICA**

## Manual de instalación: **ArcGIS Online** GIS Professional Nueva Suscripción

Cree mapas, visualizaciones y análisis avanzado en 2D y 3D con ArcGIS Pro, la aplicación GIS de escritorio. Además de ArcGIS Pro, la licencia de tipo de usuario GIS Professional incluye acceso completo a ArcGIS Online, donde podrá crear mapas web en colaboración y compartirlos a través de aplicaciones.

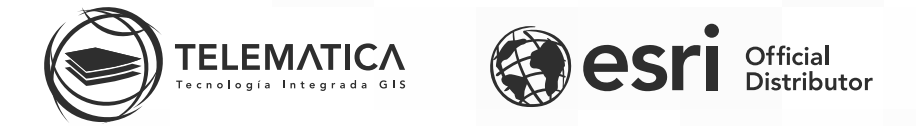

El contrato de Licencia de Esri Inc. está disponible en www.esri.com/legal y es aplicable a los artículos adquiridos, los que a continuación se instalarán, a menos que usted haya firmado un Contrato de Licencia previo.

Está prohibido distribuir o compartir el contenido bajo ningún medio oral o escrito (físico o digital). Se prohíbe la reproducción o distribución total o parcial (físico o digital) sin autorización expresa y por escrito por parte de Telemática, bajo sanción de ley. La información contenida en este documento ha sido creada a partir de los recursos de aprendizaje otorgados por la empresa Esri Inc., proporcionados expresamente para este fin.

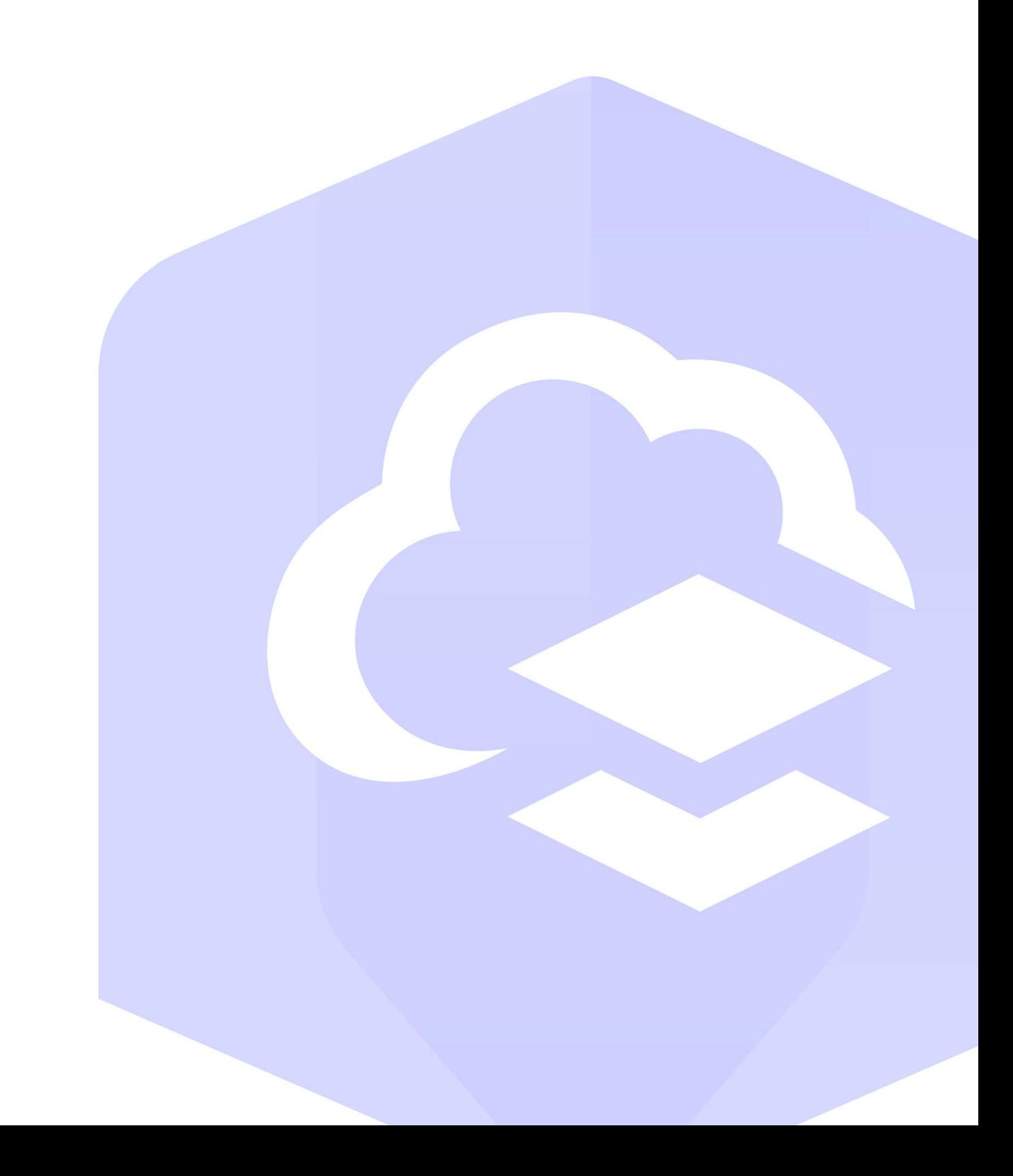

### Activación de ArcGIS Online

Al momento de adquirir ArcGIS Online GIS Professional, TELEMATICA S.A. enviará a la persona designada por su entidad como Administrador de ArcGIS Online, un correo electrónico con un vínculo de activación de su suscripción de ArcGIS Online, el cual cuenta con un tipo de usuario GIS Professional. La suscripción la debe activar la persona que la administrará. Si fuera necesario, la persona que reciba el correo electrónico debería reenviar el mensaje a la persona adecuada.

Para activar su suscripción de su **ArcGIS Online de su Organización** deberá sequir el siguiente procedimiento:

- 1. En el correo electrónico enviado a la persona designada, se le enviará un mensaje de correo con el link de activación de su suscripción de **ArcGIS Online** (Similar al que se muestra a continuación) https://www.arcqis.com/home/activate.html?activationcode=XXXXXXXXXXXXXXXXXXXXXXXX
- 2. Ingrese o copie y pegue la URL en un navegador.
- ${\bf 3.}\;$  Al ingresar, se mostrará la página para activar su suscripción de su organización en ArcGIS Online.

### $\boldsymbol{4}.$  Seleccione "Crear una nueva cuenta"  $>$  Clic en Siguiente.

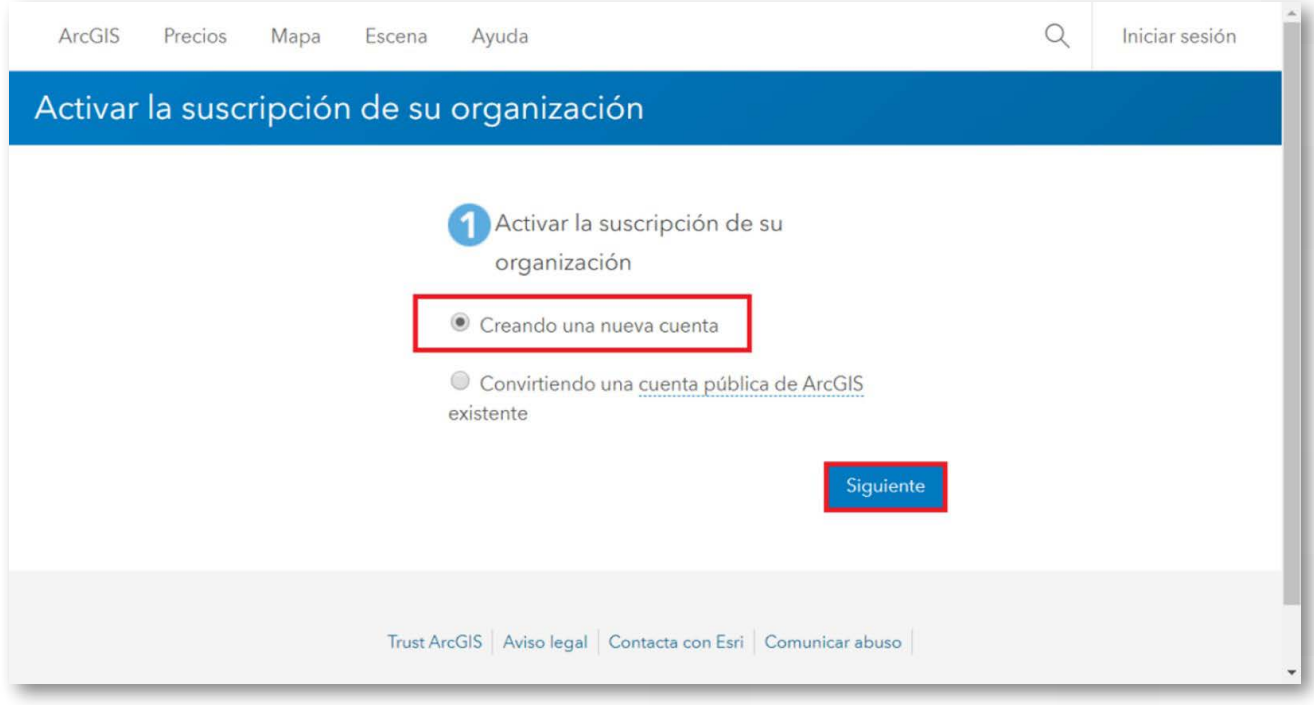

### 5. Introduzca un nombre de usuario.

Nota: Un nombre de usuario de ArcGIS debe contener entre 6 y 128 caracteres alfanuméricos. También puede usar los caracteres especiales siguientes: . (punto), \_ (guión bajo) y @ (arroba). No se permiten otros caracteres especiales, caracteres no alfanuméricos ni espacios. El nombre de usuario no puede coincidir con la contraseña.

6. Proporcione una contraseña que cumpla los requisitos de su organización.

Nota: Según la política predeterminada de ArcGIS, la contraseña debe tener al menos ocho caracteres, una letra y un número como mínimo. La contraseña distingue entre mayúsculas y minúsculas y no puede coincidir con el nombre de usuario. No se aceptarán contraseñas no seguras. Se considera que una contraseña no es segura si es una contraseña muy utilizada como contraseña1 o incluye caracteres repetitivos o secuenciales, por ejemplo, aaaabbbb o 1234abcd.

7. Registre sus datos personales solicitados: Nombre, Apellidos, Correo electrónico y Pregunta de seguridad.

Nota: Recuerde guardar la respuesta de la pregunta de seguridad, ya que será necesaria para restablecer una nueva contraseña, en caso la olvide y/o extravíe.

8. Revise y acepte el contrato marco y la política de privacidad de Esri, habilitando las casillas correspondientes y haga clic en "Crear mi cuenta".

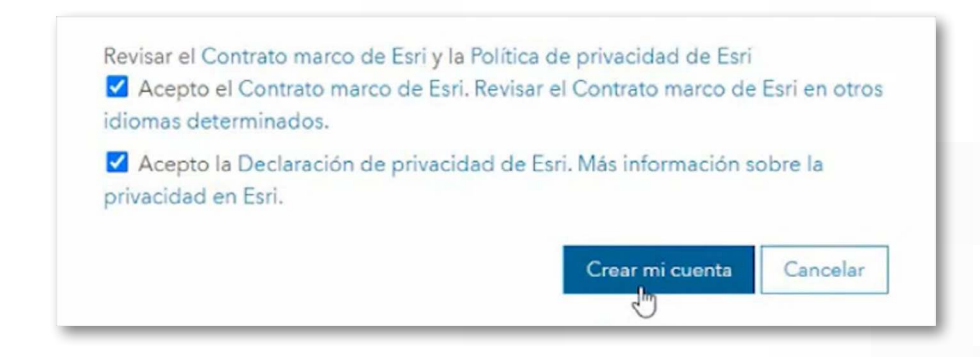

9. Después de haber creado o haber completado el proceso de registro, aparece la página "Configurar su organización".

10. Proporcione un nombre para su organización.

Nota: Este nombre figurará en la portada de su organización. Puede cambiar el nombre de la organización más adelante si lo desea.

 $\bf 11.$  Proporcione un nombre corto para su organización. El texto se utiliza para crear la URL de su organización y es obligatorio.

Nota: El nombre abreviado puede incluir hasta 16 caracteres, incluidos los siguientes: Letras (a-z); No utilice tildes, Números (0-9) y Guiones (-). Los guiones no se pueden utilizar al comienzo ni al final de la URL del nombre abreviado. La URL no podrá ser modificada más adelante.

### Configurar tu organización

Telematica

Gracias por iniciar sesión como administrador de esta organización. Termine de configurar su organización proporcionando la información importante a continuación.

#### Nombre de organización

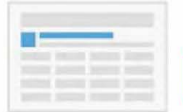

Especifica el nombre de tu organización como quisieras que aparezca en la página de inicio y cualquier correspondencia con los miembros de tu organización. Este nombre puede modificarse posteriormente según sea necesario. El nombre puede incluir hasta 55 caracteres.

#### Nombre abreviado de la organización

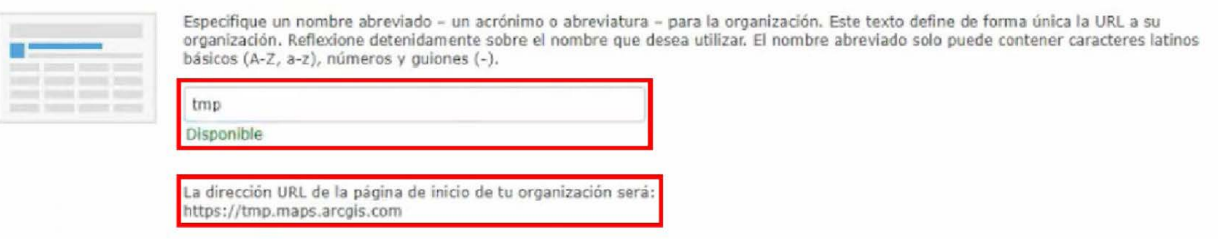

12. Elija el idioma para los miembros de su organización.

Nota: El idioma determina la forma en que aparece la interfaz de usuario, así como la hora, la fecha y los valores numéricos. Los miembros pueden cambiar el idioma a través de su página de perfil. Si permite el acceso anónimo a su sitio, considere la posibilidad de definir el idioma de la organización como "Configuración predeterminada del navegador". Este ajuste usa el idioma del navegador que accede al sitio. Puede cambiar el idioma de la organización más adelante si lo desea.

13. Elija la región de la organización.

Nota: La región determina la galería de mapas base predeterminada, el mapa base predeterminado y la extensión predeterminada de los mapas nuevos. (También se pueden especificar los mapas base de la organización y la extensión del mapa mediante la configuración del mapa). Es posible cambiar la región de la organización más adelante.

14. Active la casilla de verificación "Contacte con nosotros" e introduzca una dirección URL del sitio web o un vínculo mailto: para el vínculo de contacto personalizado en el pie del sitio. Tenga en cuenta que, si la organización permite el acceso anónimo, cualquiera que encuentre la dirección URL podrá ver la información de contacto. Quite la marca de la casilla para ocultar el vínculo de contacto. El vínculo "Contacta con Esri" siempre aparece en el pie. No se puede ocultar.

15. En "Permita que ArcGIS Online recopile información...", active la casilla para permitir a ArcGIS Online recoger información de uso de los miembros de su organización con el fin de mejorar la experiencia de usuario.

Nota: ArcGIS Online trabaja continuamente para mejorar sus productos y una de las mejores formas de determinar qué hay que mejorar es a través de las opiniones de los clientes. El programa recopila información sobre el uso de ArcGIS Online, incluidas las características de hardware y del navegador, sin interrumpir el trabajo. El programa es totalmente voluntario y anónimo; ninguno de los datos recopilados se utilizará para identificarle ni para ponernos en contacto con los miembros de su organización.

### 16. Haga clic en GUARDAR y CONTINUAR.

Con este procedimiento ya tendrá lista su organización en ArcGIS Online. Ahora puede personalizar el sitio web y gestionar su usuario GIS Professional.

## Descarga del Software desde My Esri

- 1. Para crear su usuario y contraseña, les llegará un correo invitándolos a dicho portal.
- 2. Luego de iniciar sesión, seleccione la pestaña Descargas y luego ArcGIS Pro.

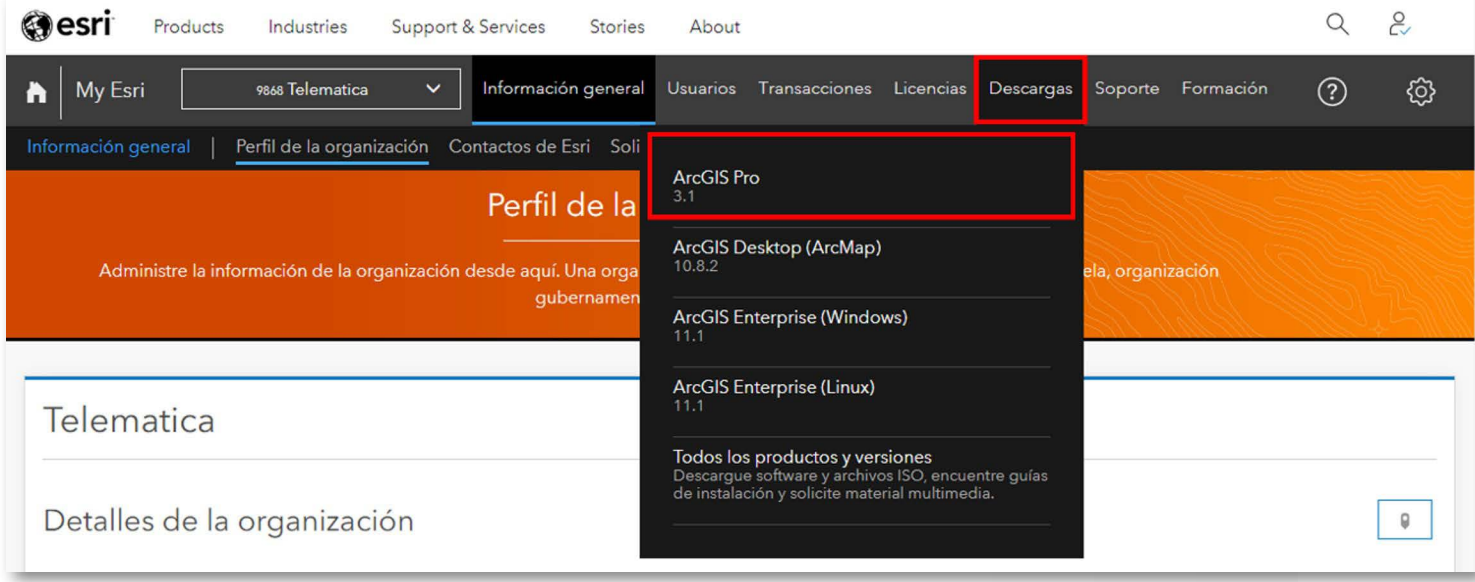

3. Para crear su usuario y contraseña, les llegará un correo invitándolos a dicho portal.

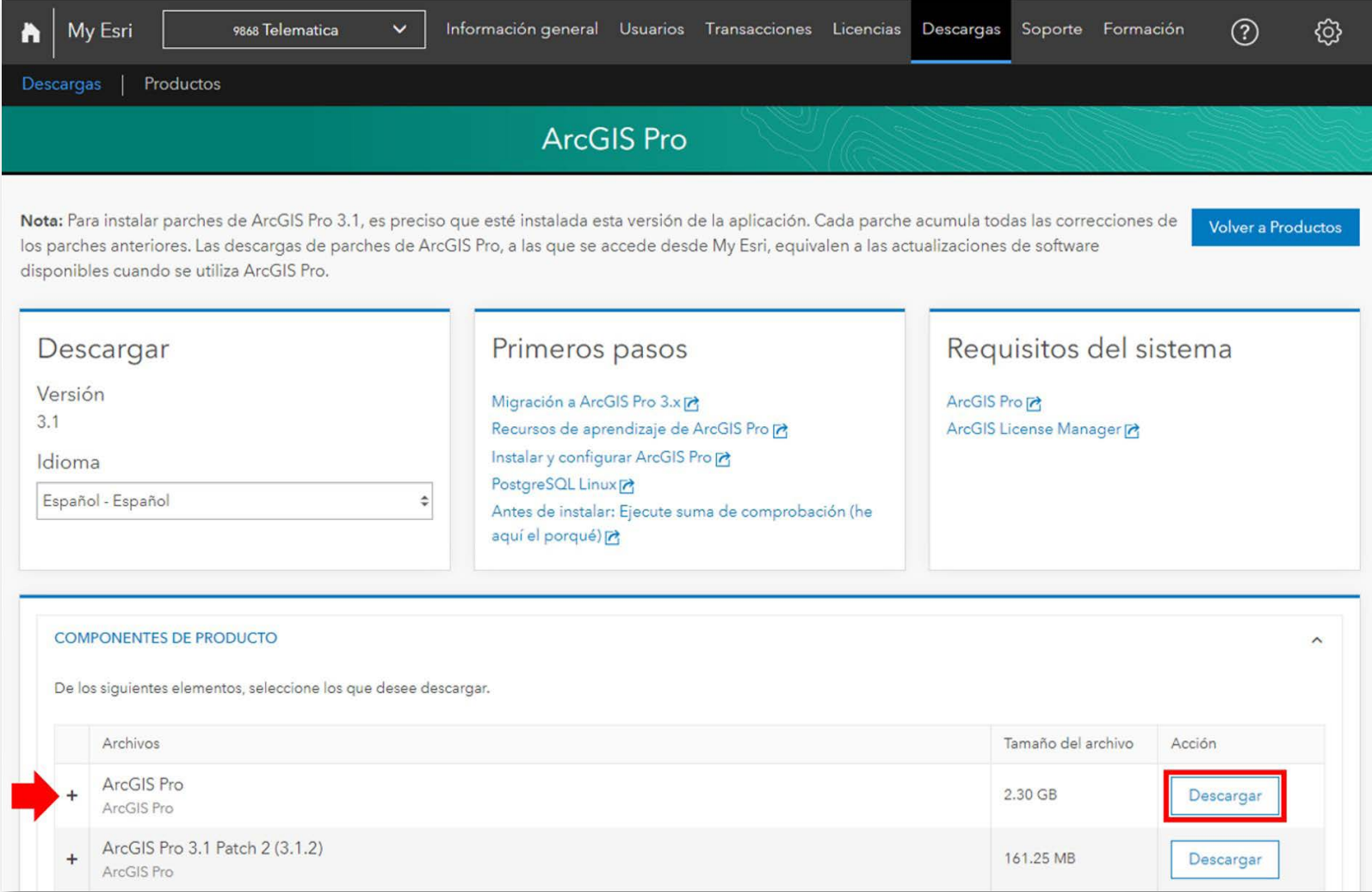

### Procedimientos de Instalación

1. Descargue el instalador de ArcGIS Pro desde el portal My Esri y ejecútelo. En la pantalla siguiente, seleccione la ubicación en donde se descomprimieron los archivos de instalación (por defecto la dirección es C:\Users\<Usuario>\Documents\ArcGIS Pro 3.x) y haga clic en Next.

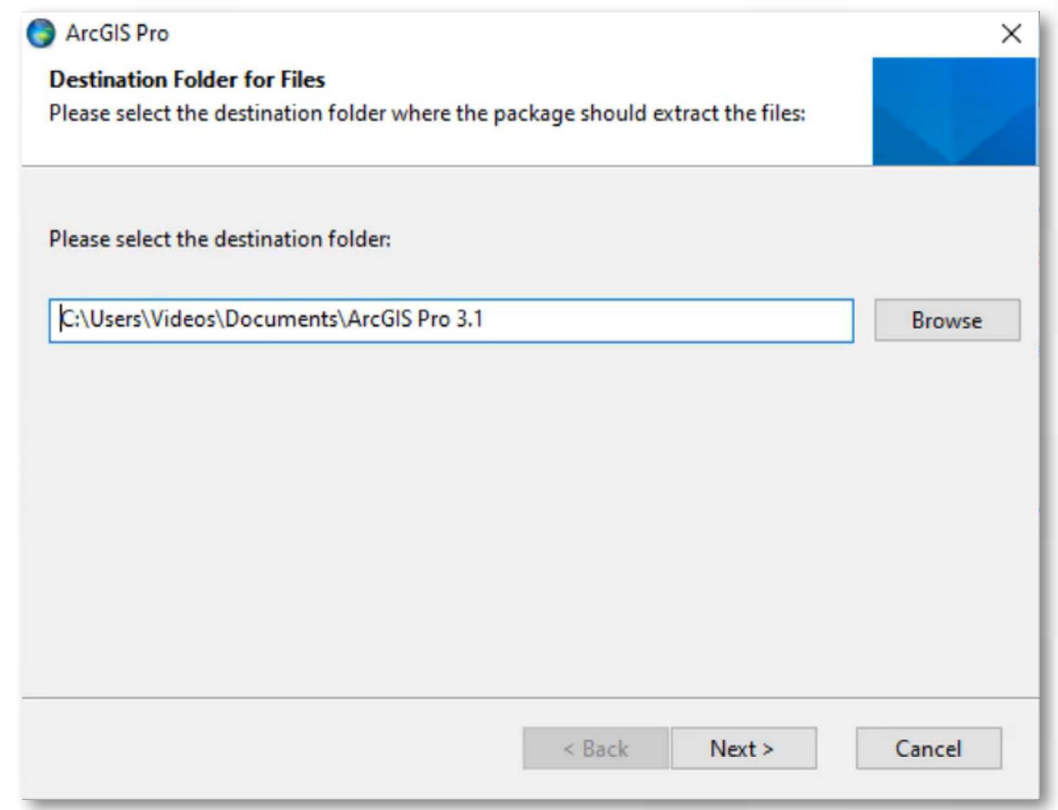

2. Luego de que termine la extracción del instalador, clic en Close (asegúrese de tener activada la casilla "Launch the setup program" para que se ejecute el programa de instalación automáticamente).

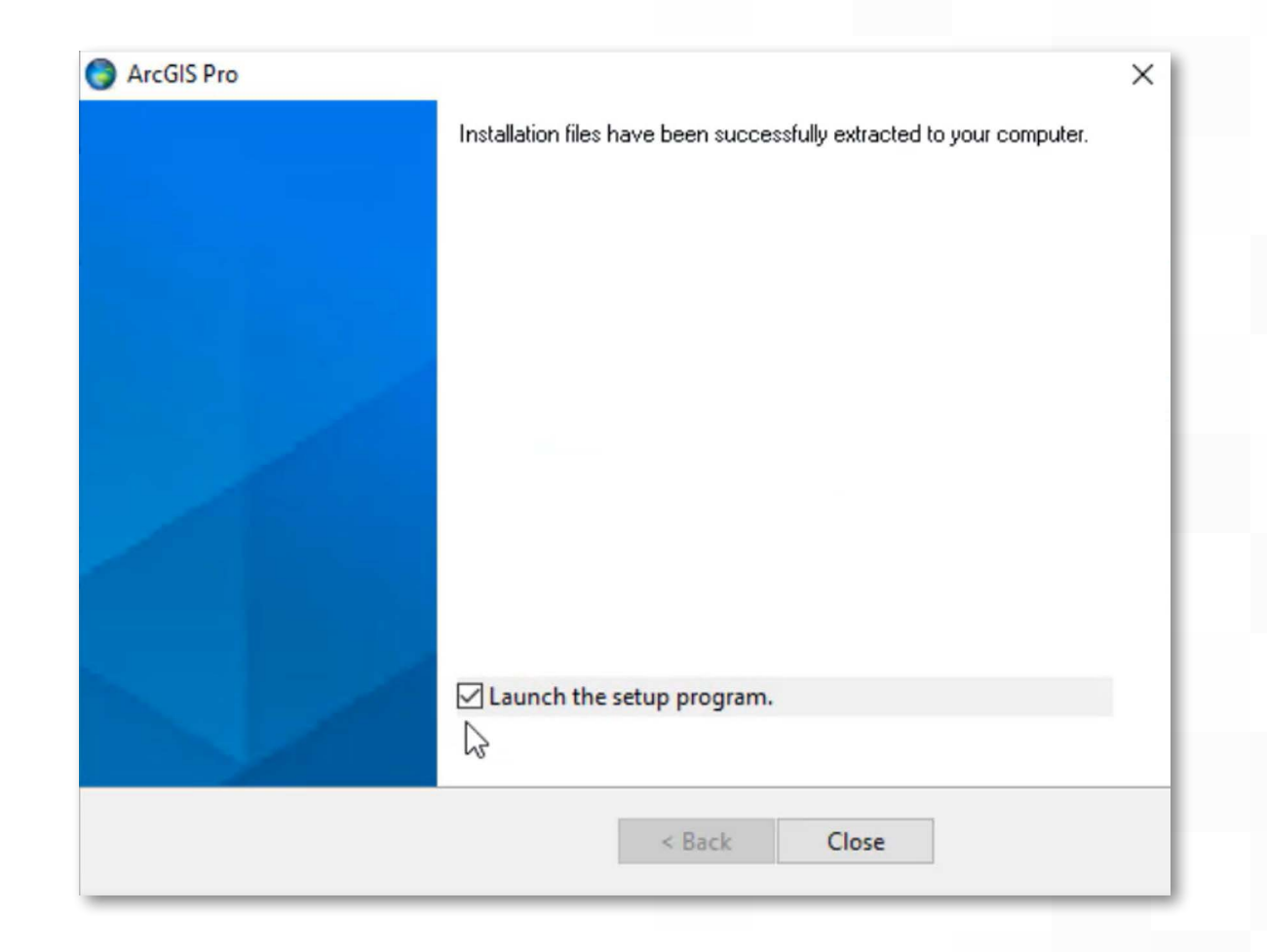

<span id="page-12-0"></span>3. En el caso se te muestre el siguiente mensaje, dirígete a la página 19 (Procedimiento de Instalación [MICROSOFT .NET DESKTOP RUNTIME \(x64\) 6.1.x\)](#page-20-0), en caso contrario pasa al siguiente paso.

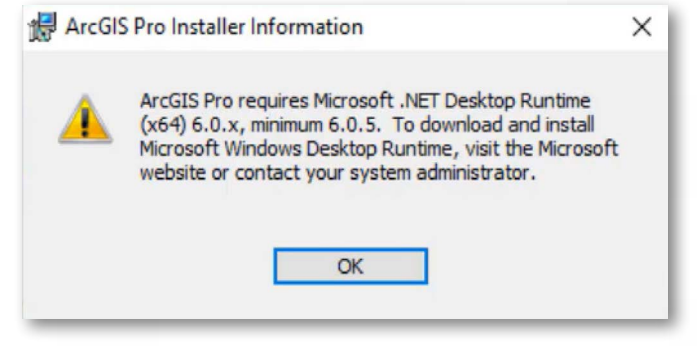

 $\boldsymbol{4}.$  En el asistente de instalación inicial aparece, hacer clic en  $\boldsymbol{\sf Next}.$ 

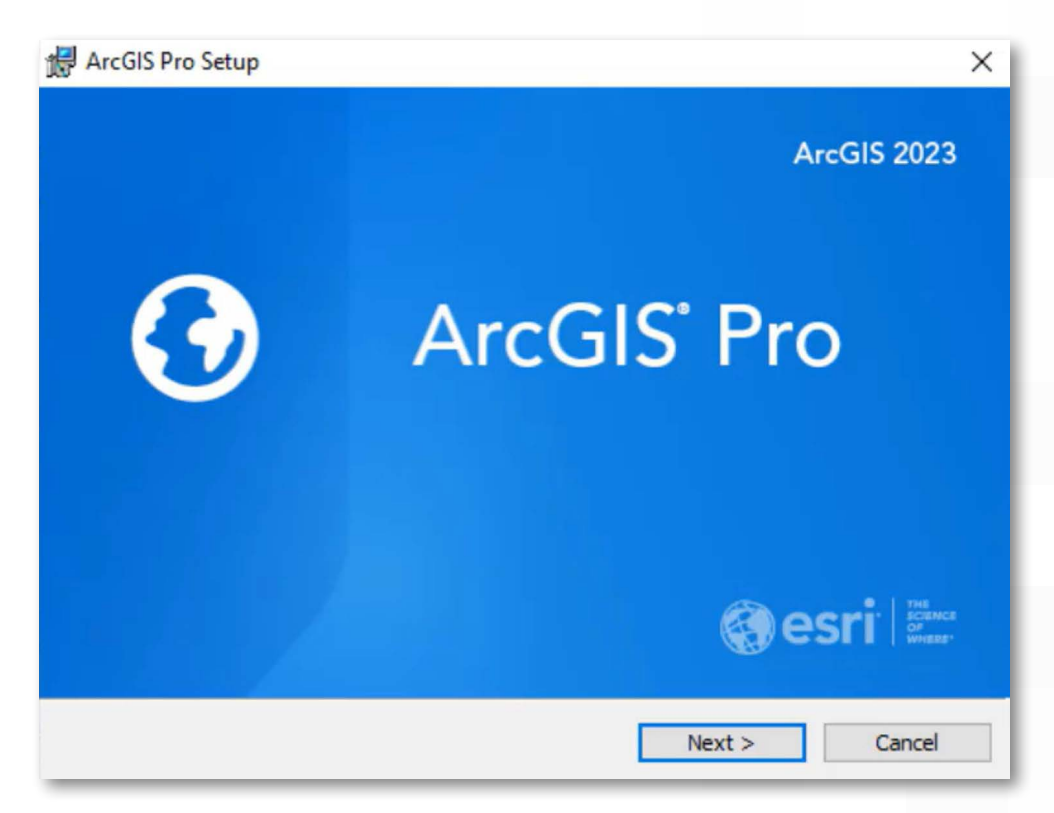

 $5.$  El asistente de instalación le recomienda cerrar todos los otros programas que se encuentren en ejecución. La ventana de bienvenida aparece, hacer clic en Next.

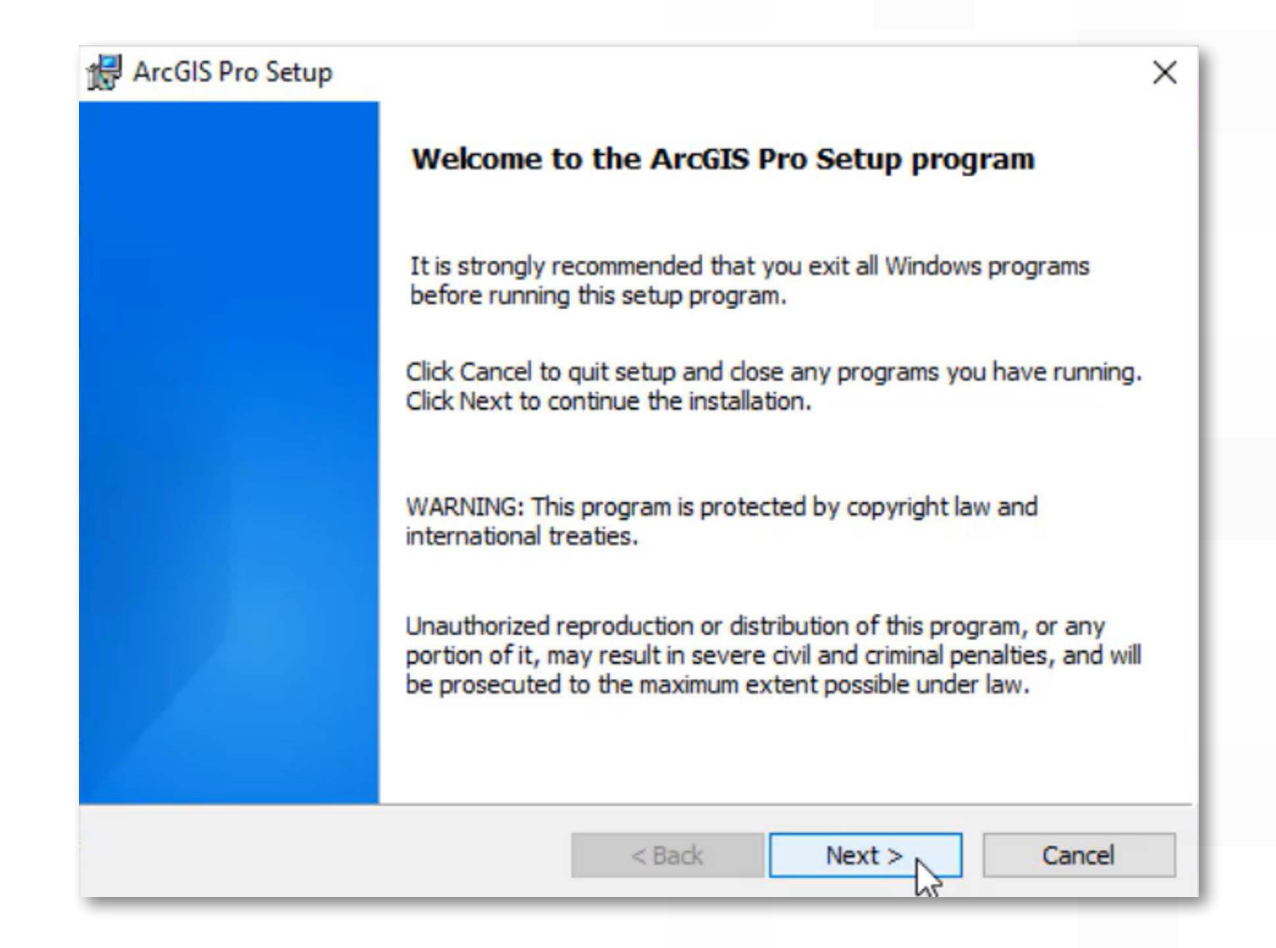

 $\bf 6.$  La siguiente ventana le solicita aceptar un acuerdo de licenciamiento. Luego de leer y seleccionar laopción "I accept the master agreement". Hacer clic en Next.

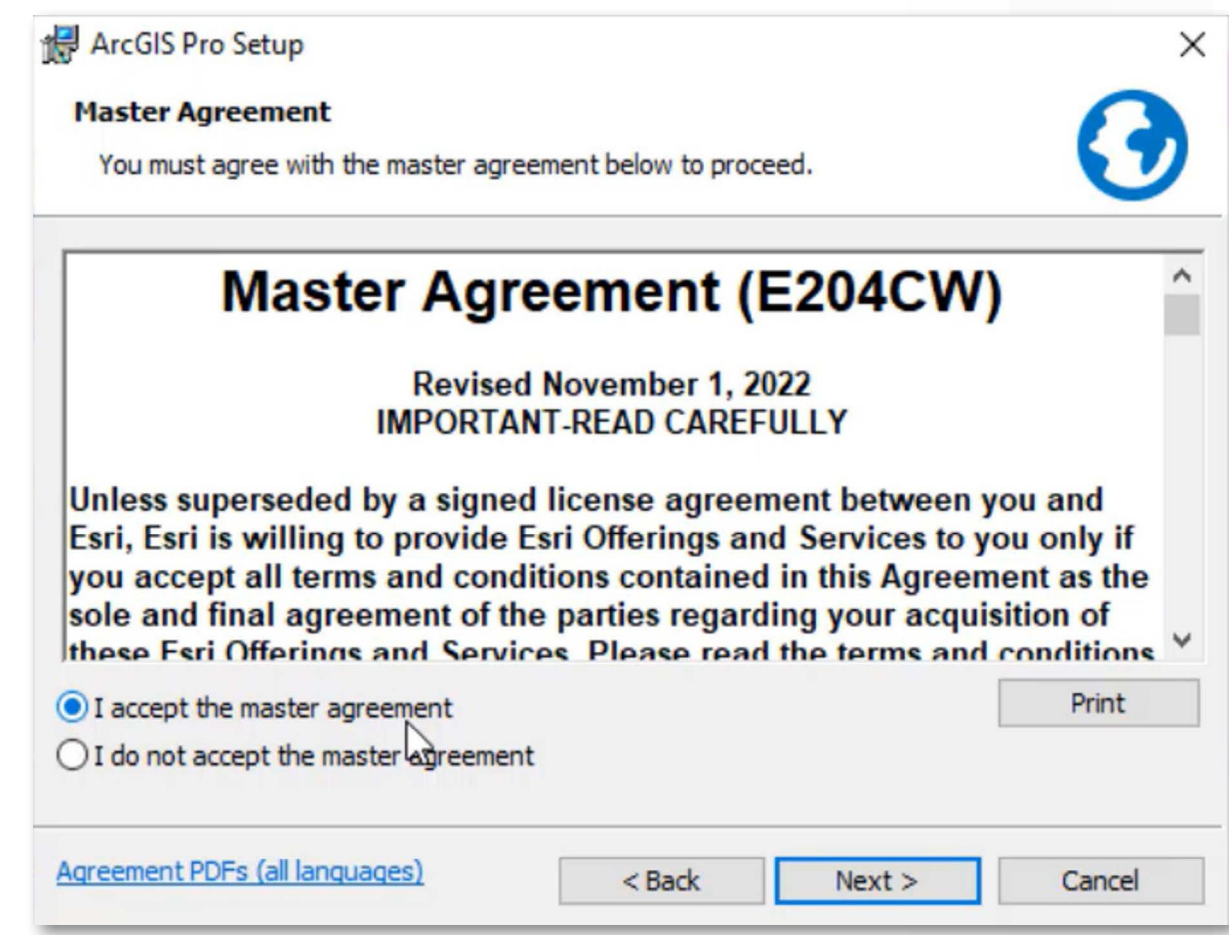

7. Seleccione el nivel de instalación. Una instalación Anymore who uses this computer (all users), instalará el software y estará disponible para todos los usuarios que inicien sesión en la PC o puede seleccionar *Only* for me (<Usuario>) instalando el software y solo esté disponible para el usuario que realizó la instalación.

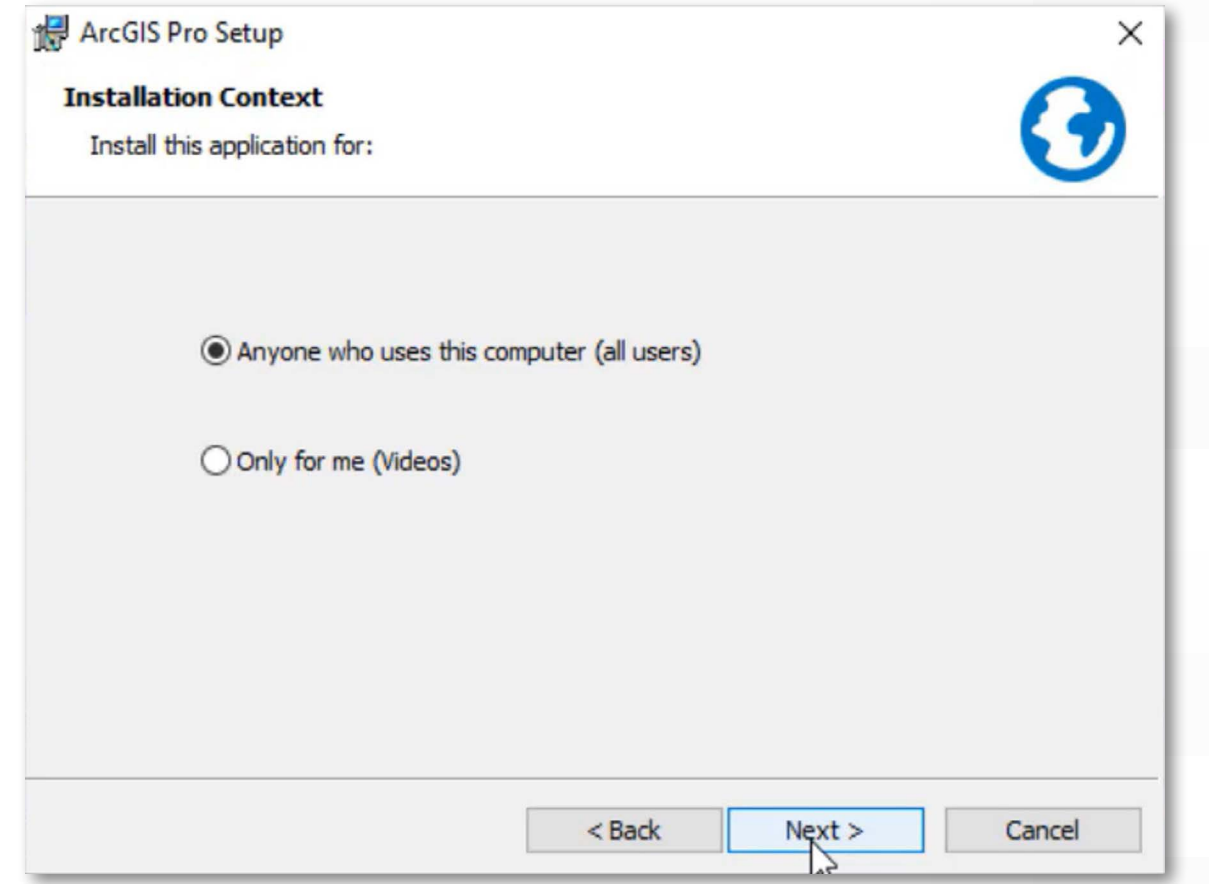

8. Seleccione la ubicación donde instalar ArcGIS Pro 3.x, se recomienda utilizar la ubicación por defecto para la instalación, clic en Next.

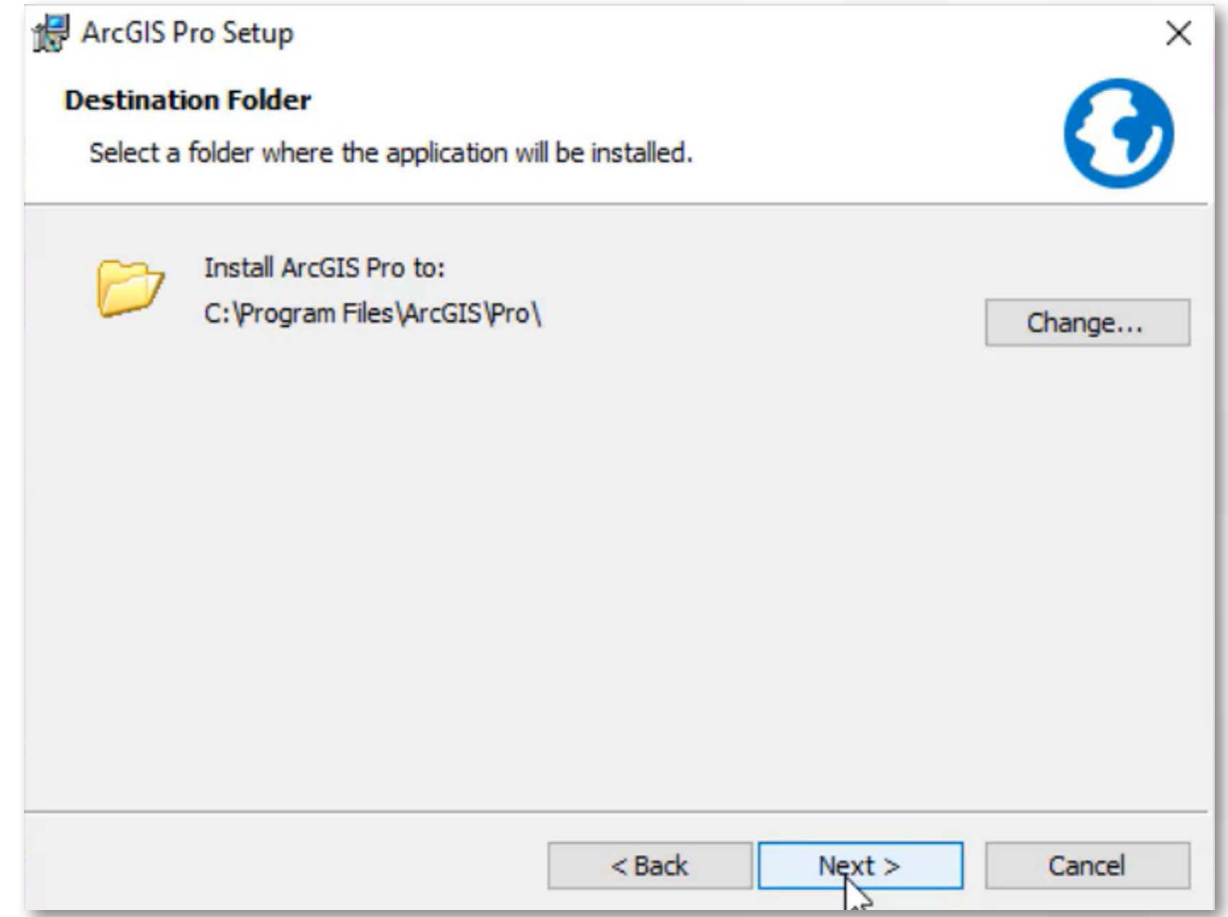

**9.** Seleccione el recuadro si desea participar en el diseño de las versiones futuras de ArcGIS. Luego, clic en Install, El asistente comenzará a copiar los archivos e instalar los componentes solicitados (Este proceso puede tardar varios minutos).

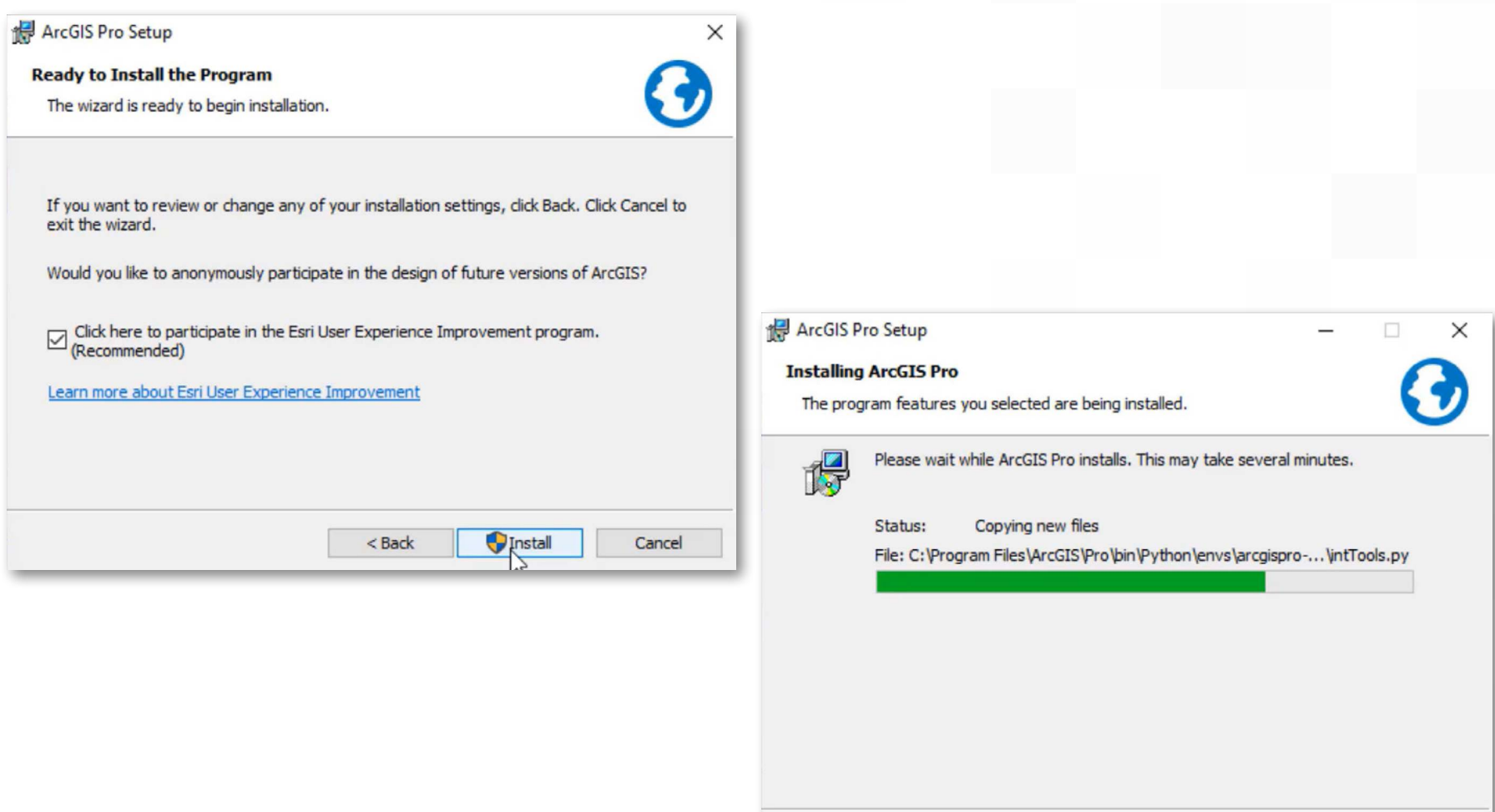

Cancel

 $<$  Back

 $Next$ 

10. Luego de instalar todos los componentes el programa de instalación le pide finalizar la instalación, clic en Finish.

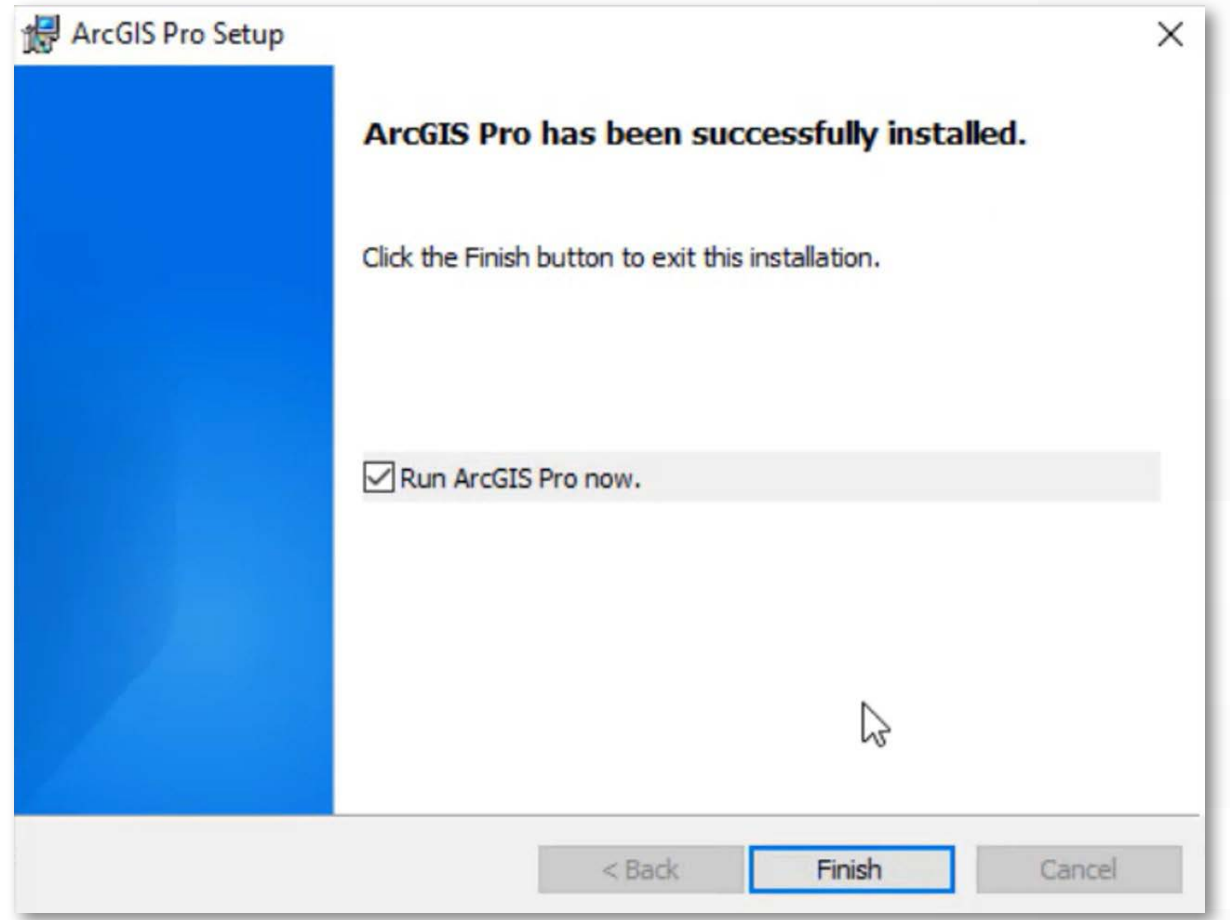

### Procedimientos Opcionales

- 1. Inicie ArcGIS Pro (Ruta: Inicio > ArcGIS > ArcGIS Pro).
- 2. En la ventana de Inicio de sesión, ingresa tus credenciales (Nombre de usuario y Contraseña) y haz clic en Sign In (Inicio de sesión).

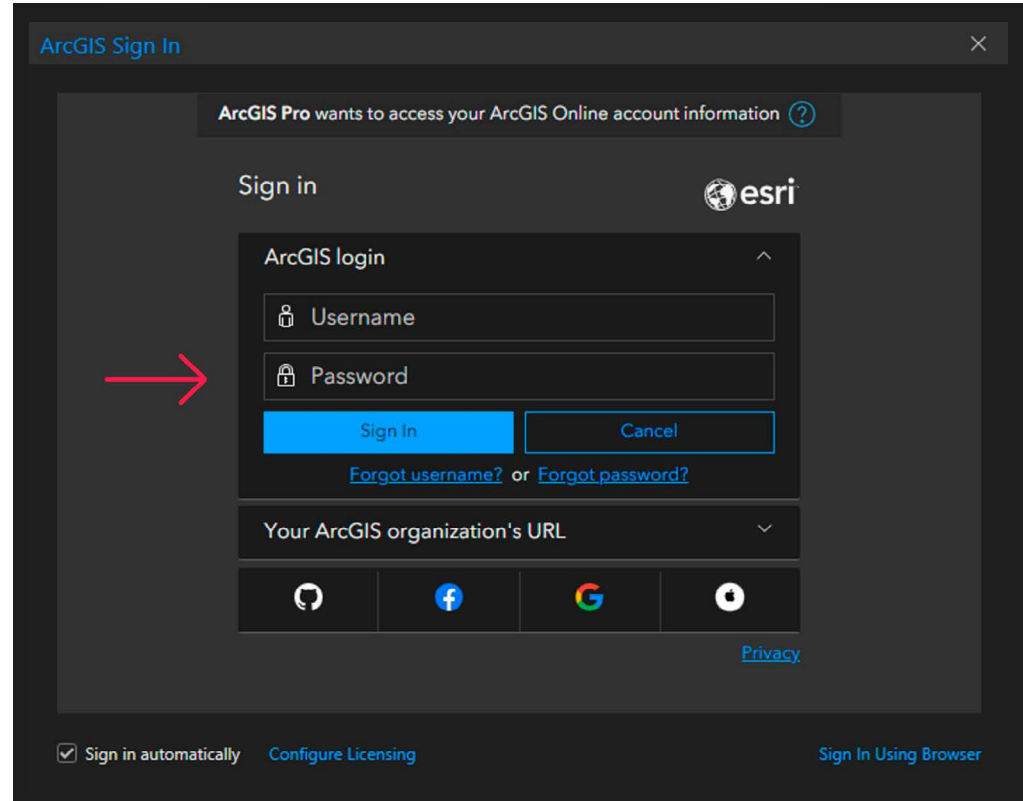

## <span id="page-20-0"></span>Procedimientos Opcionales

Procedimientos de Instalación **MICROSOFT .NET DESKTOP RUNTIME (x64) 6.1.x**

1. La ventana indica que se debe de instalar el componente Microsoft .NET Desktop Runtime (x64) 6.0.x, mínimo 6.0.5, hacer clic en OK.

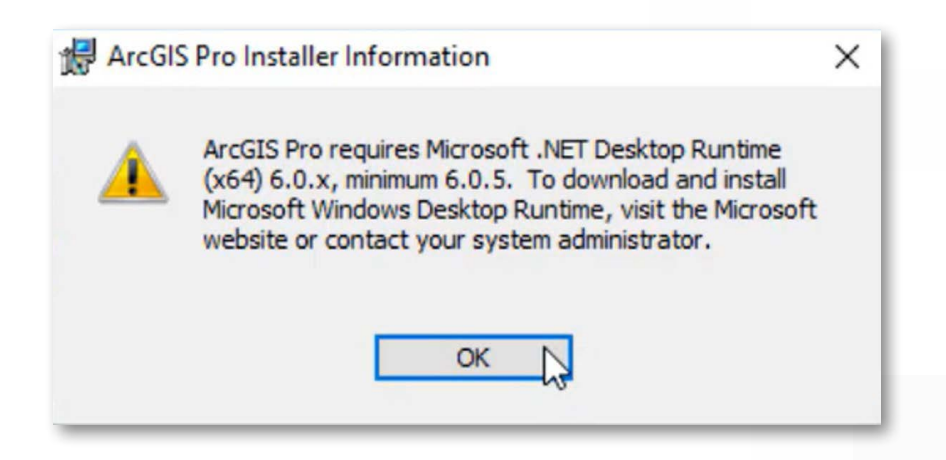

2. En la siguiente ventana, se indica que la instalación será interrumpida por la falta del componente Microsoft .NET Desktop Runtime, hacer clic en Finish.

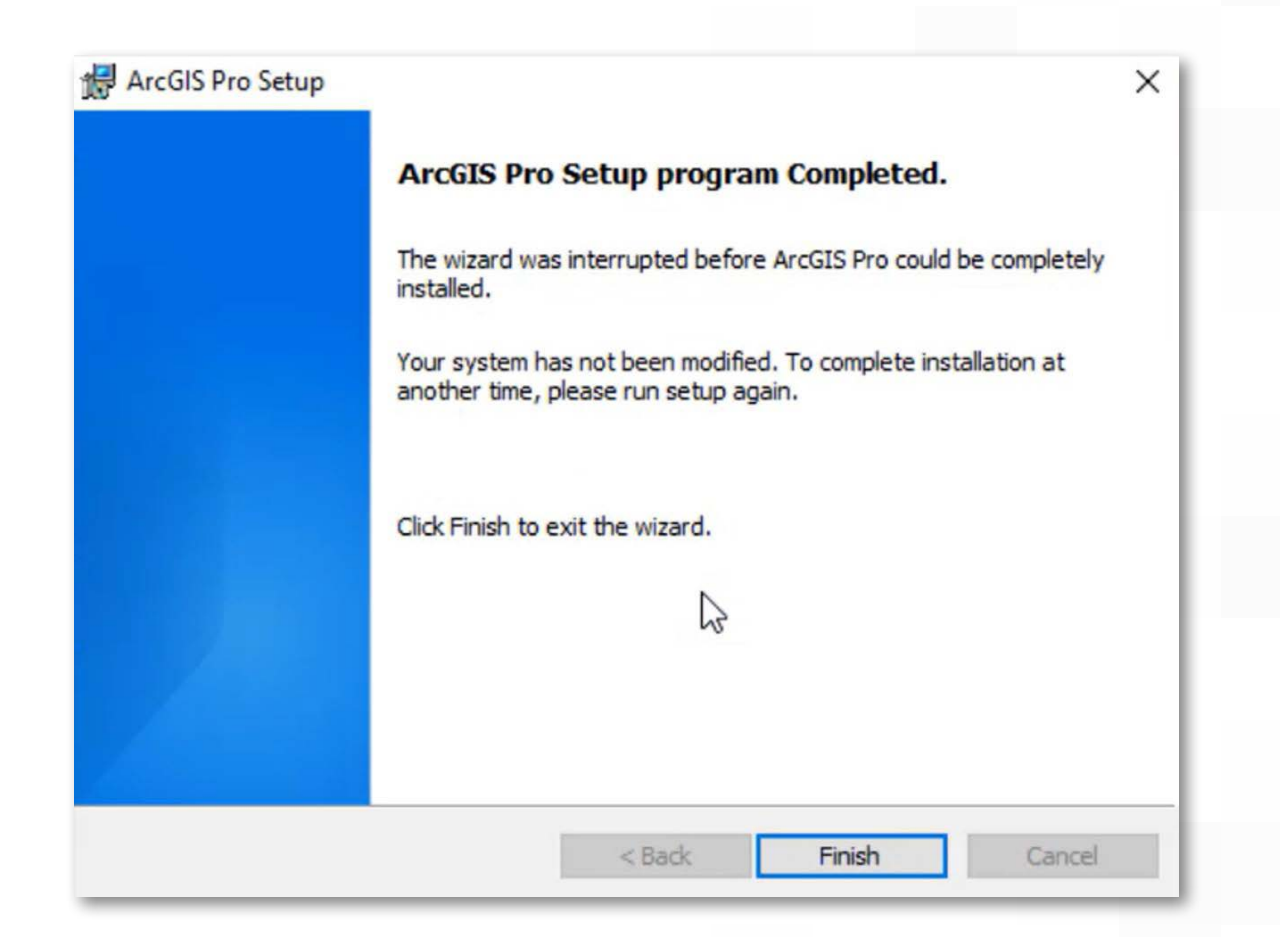

**3.** Dirígete al siguiente enlace: [.NET 6.0 Desktop Runtime \(v6.0.16\) - Windows x64 Installer](https://dotnet.microsoft.com/es-es/download/dotnet/thank-you/runtime-desktop-6.0.16-windows-x64-installer). La descarga se realizará de manera automática, ejecute el instalador.

 $\bf 4.$  En la siguiente ventana, Microsoft indica la importancia del complemento, hacer clic en Instalar, y espera a que la instalación finalice.

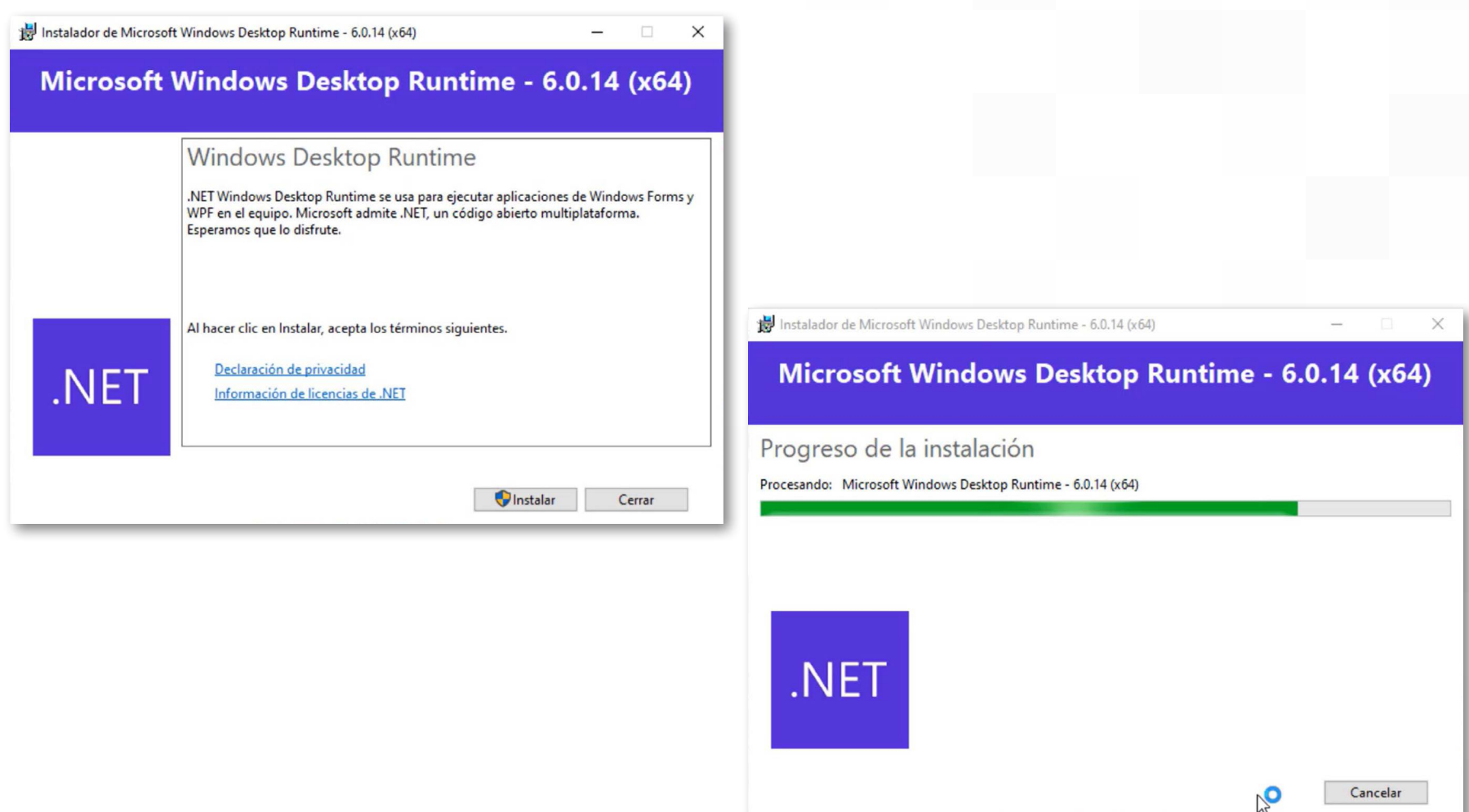

5. Una vez completada la instalación, has clic en Cerrar.

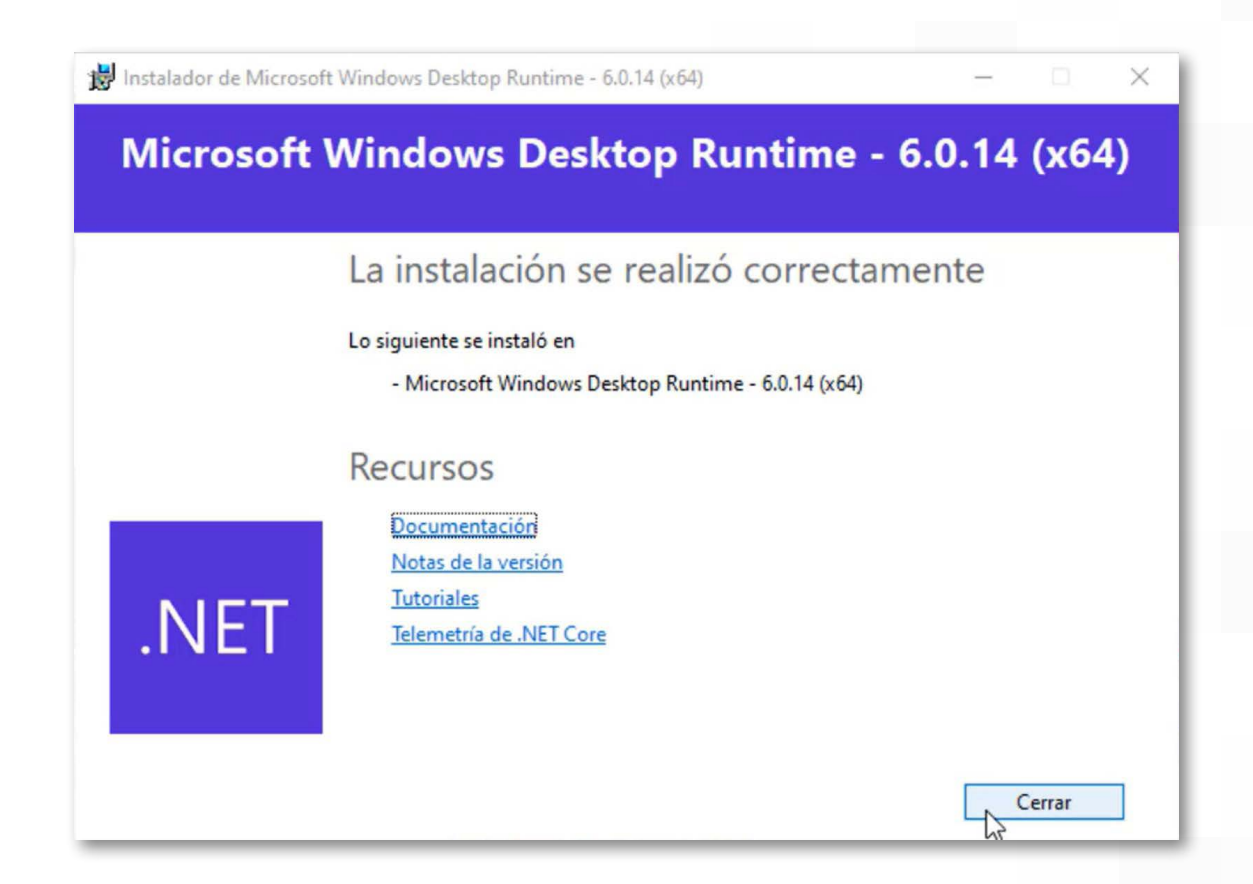

6. Vuelve a realizar la instalación como se indica en [la página 10](#page-12-0).

# Pprocedimiento para Asignar solo Extensiones for ArcGIS Pro

1. Si adquirió u olvidó asignar extensiones para ArcGIS Pro, se procede a la asignarse las extensiones usando el ArcGIS Online: Inicie sesión en ArcGIS Online (Usuario con privilegios de administrador) > Licencias > Ubicar extensiones (Administrar) > Activar licencias para el usuario.

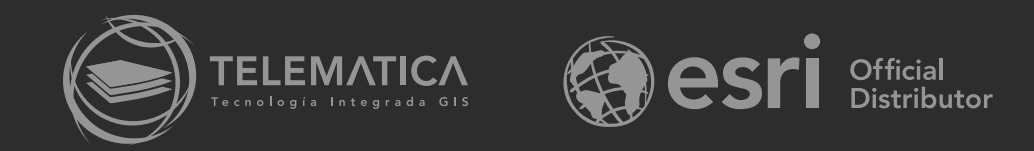